# Manual Sigproj

Edital xxx/2014 Programa Institucional de Apoio a Projetos de Extensão do IFSP

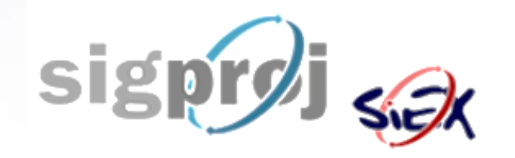

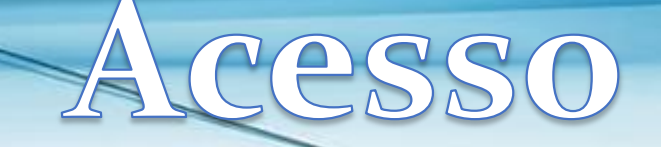

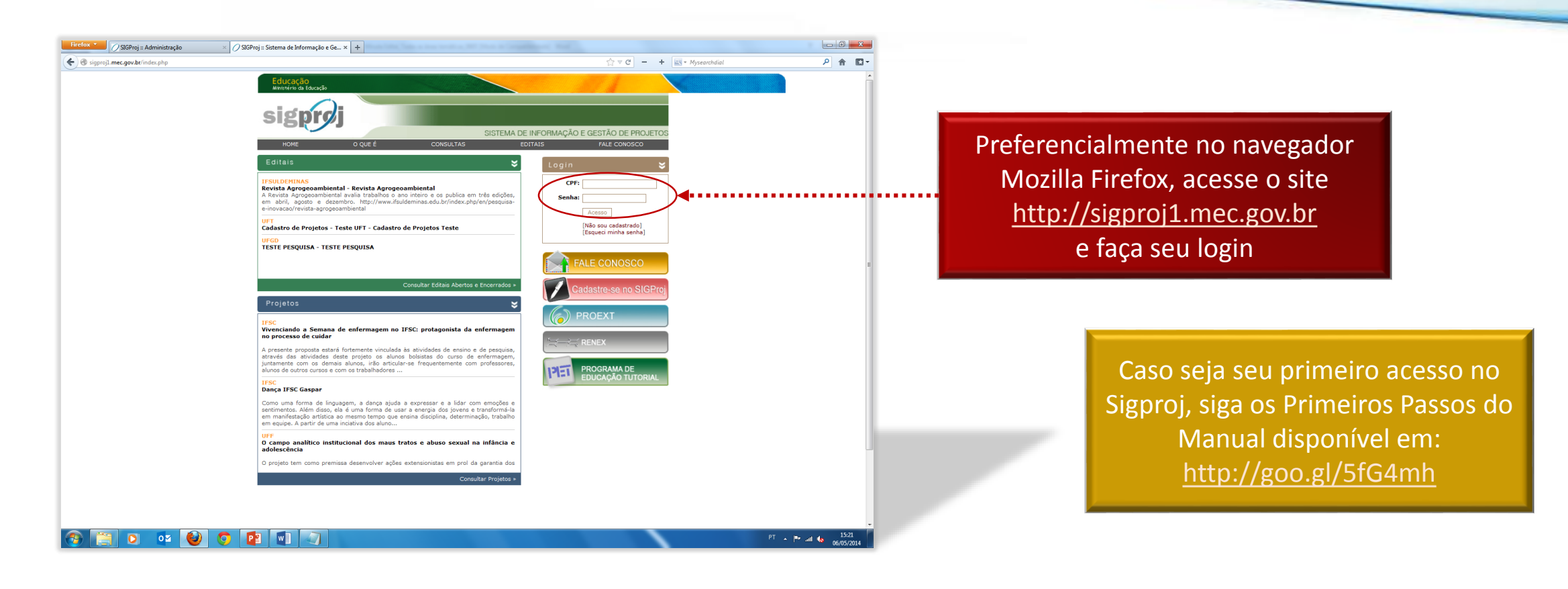

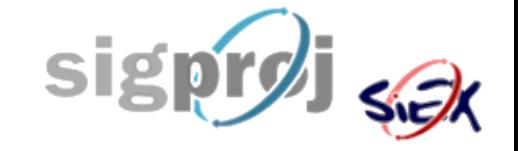

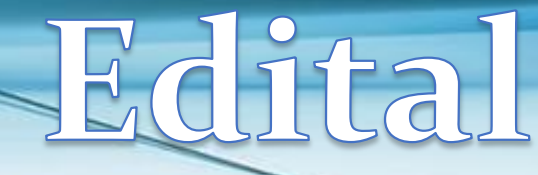

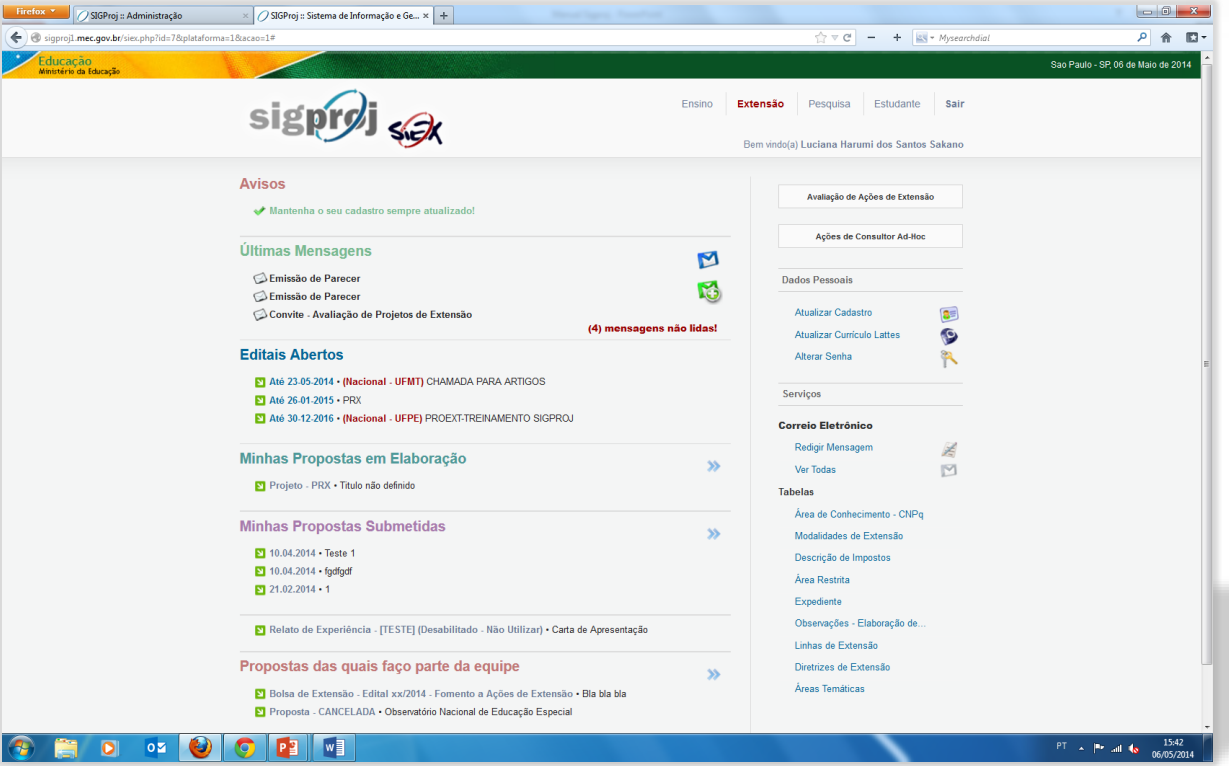

### Antes de iniciar o cadastro, é essencial a leitura do Edital na íntegra

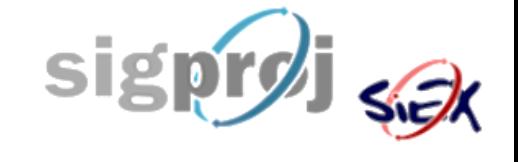

## Crian Propo sta

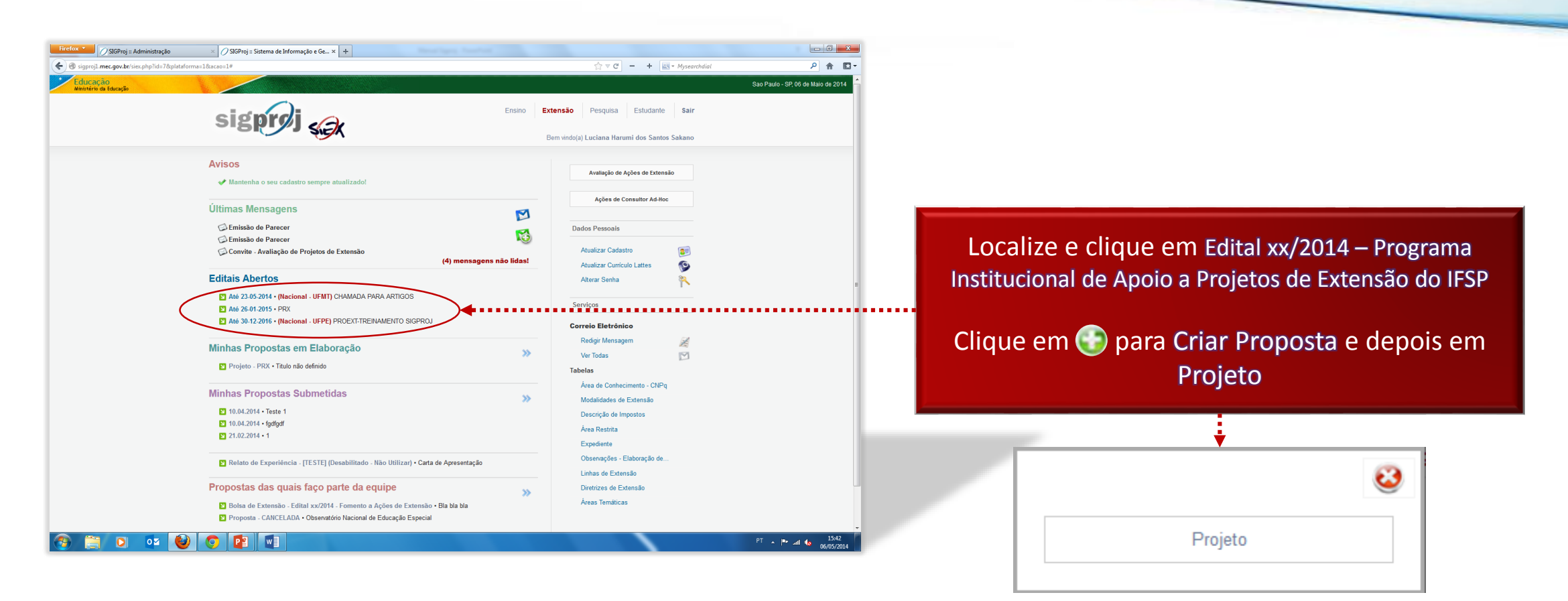

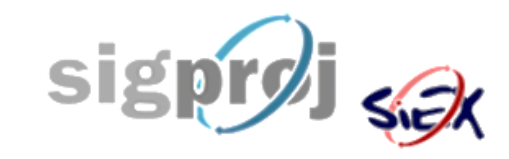

# Visão Geral

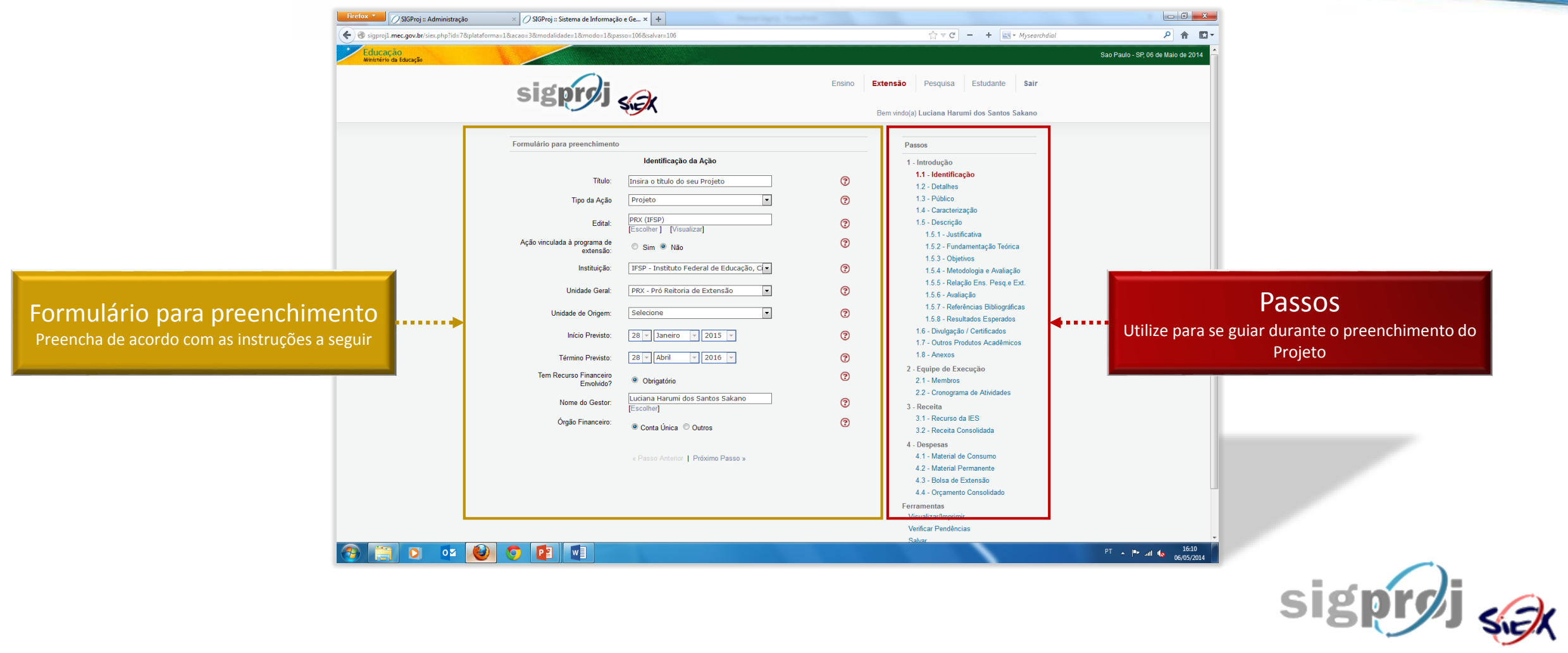

# Introdução

<span id="page-5-0"></span>Introdução [Identificação](#page-6-0) **[Detalhes](#page-7-0)** [Público](#page-8-0) [Caracterização](#page-9-0) [Descrição](#page-10-0) [Justificativa](#page-11-0) [Fundamentação Teórica](#page-11-0) **[Objetivos](#page-11-0)** [Metodologia e Avaliação](#page-11-0) [Relação Ens. Pesq.e](#page-11-0) Ext. [Avaliação](#page-12-0) [Referências Bibliográficas](#page-11-0) [Resultados Esperados](#page-11-0) [Divulgação / Certificados](#page-13-0) [Outros Produtos Acadêmicos](#page-14-0) [Anexos](#page-15-0)

## Avançar para:

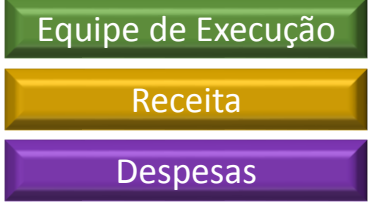

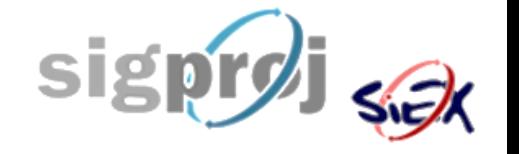

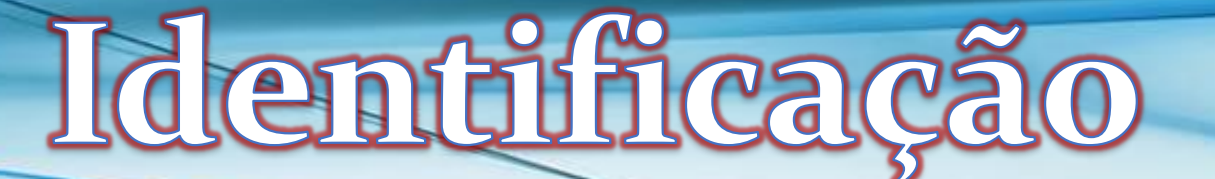

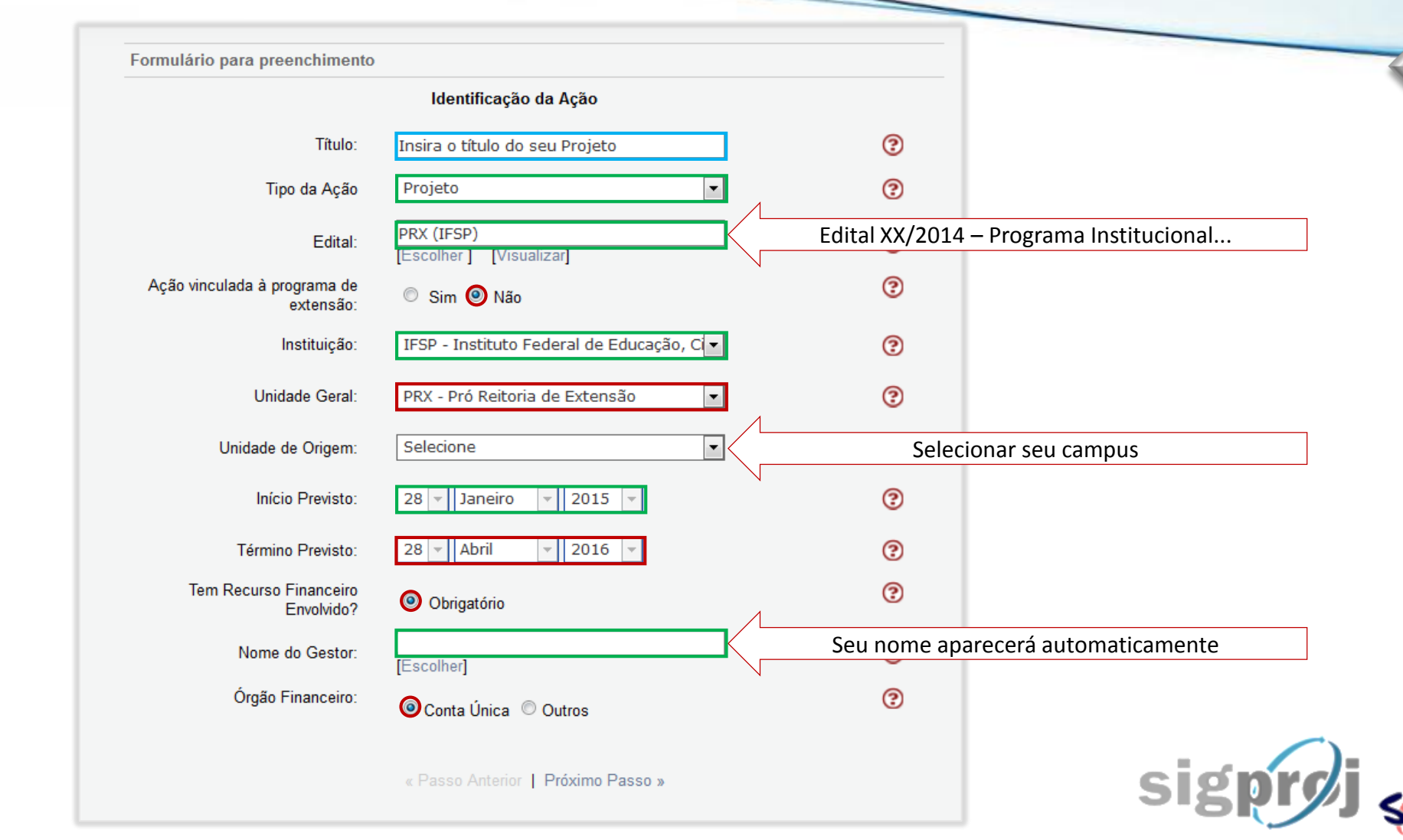

**[Voltar](#page-5-0)**

#### Legenda:

Campos cujo preenchimento deve ser EXATAMENTE igual ao da imagem deste manual

Campos cujo preenchimento não deve ser alterado

**Campos para preencher com informações** sobre do projeto

<span id="page-6-0"></span>Campos cujo preenchimento deve seguir as instruções do texto dentro das setas

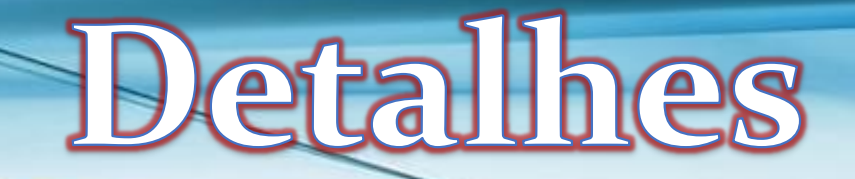

<span id="page-7-0"></span>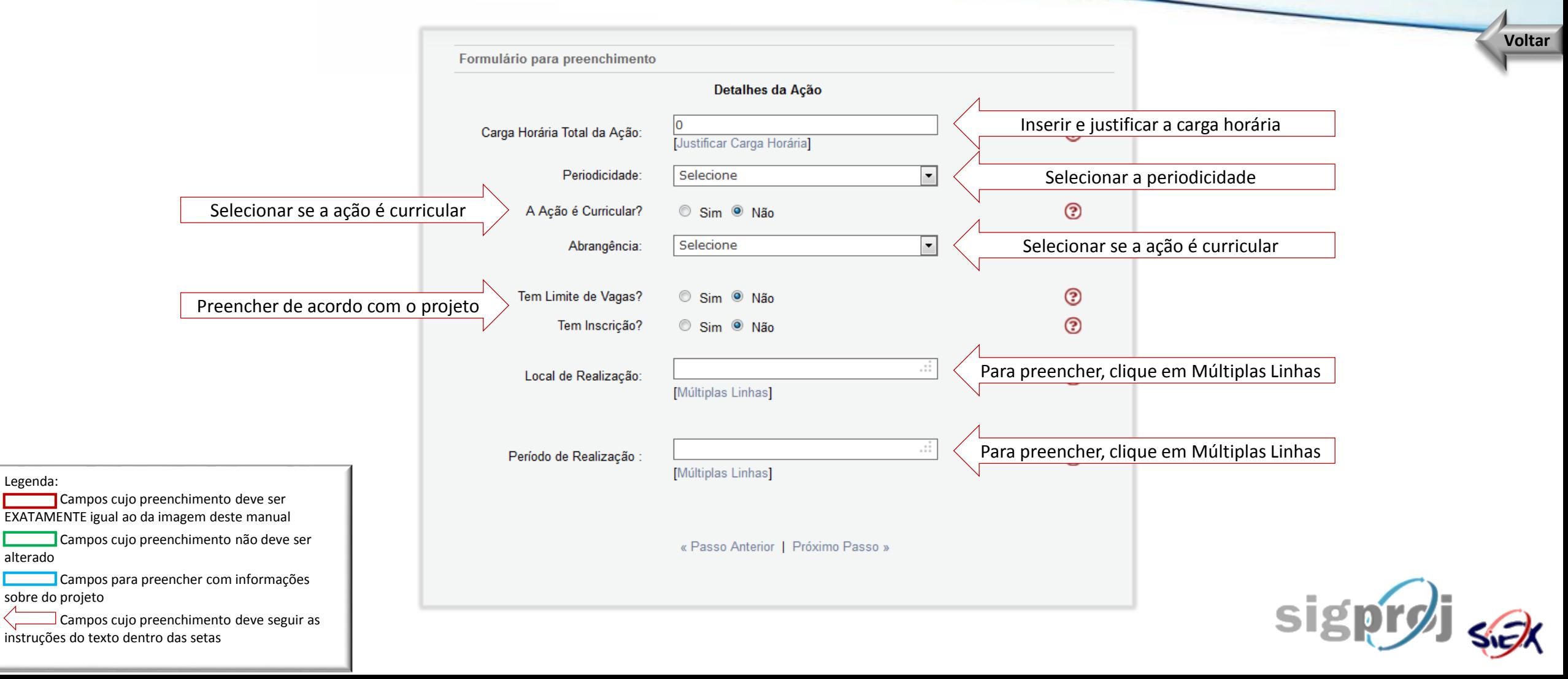

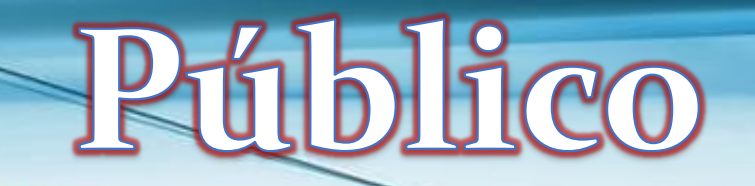

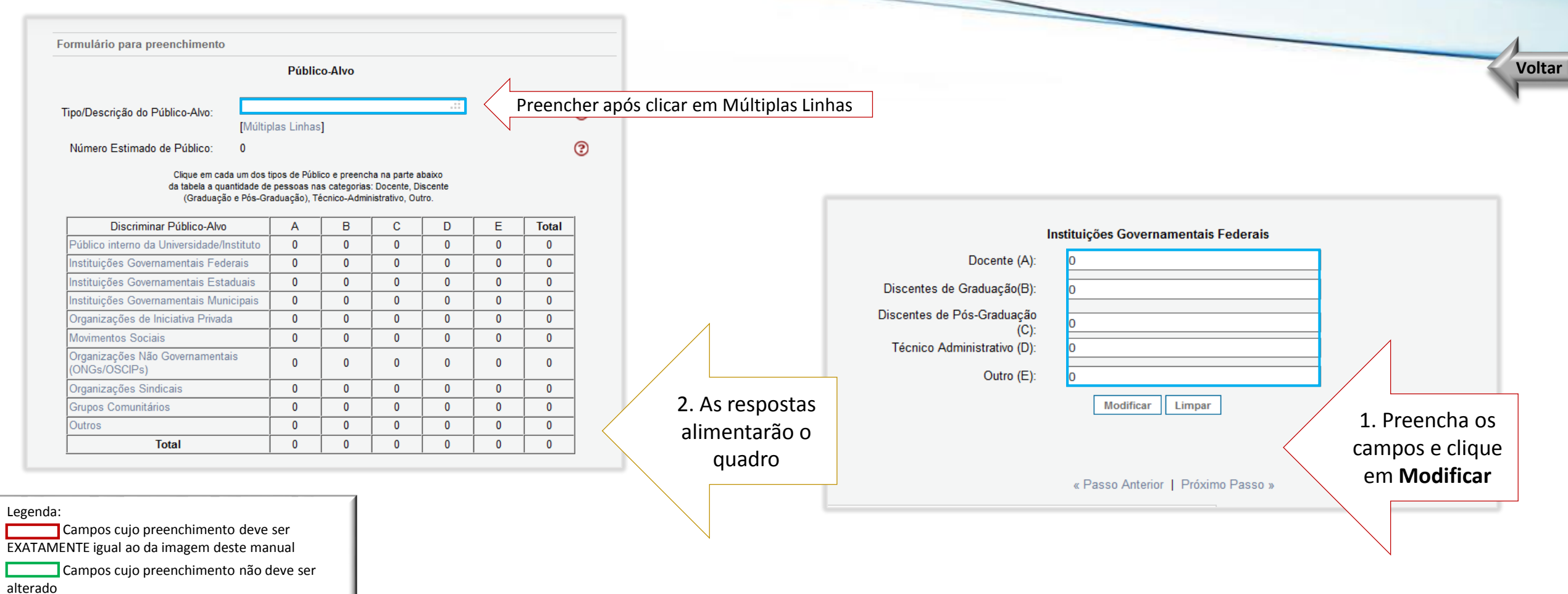

sig

Campos para preencher com informações sobre do projeto

<span id="page-8-0"></span>Campos cujo preenchimento deve seguir as instruções do texto dentro das setas

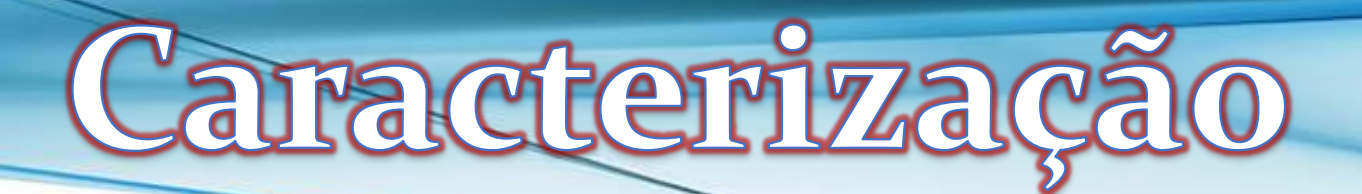

<span id="page-9-0"></span>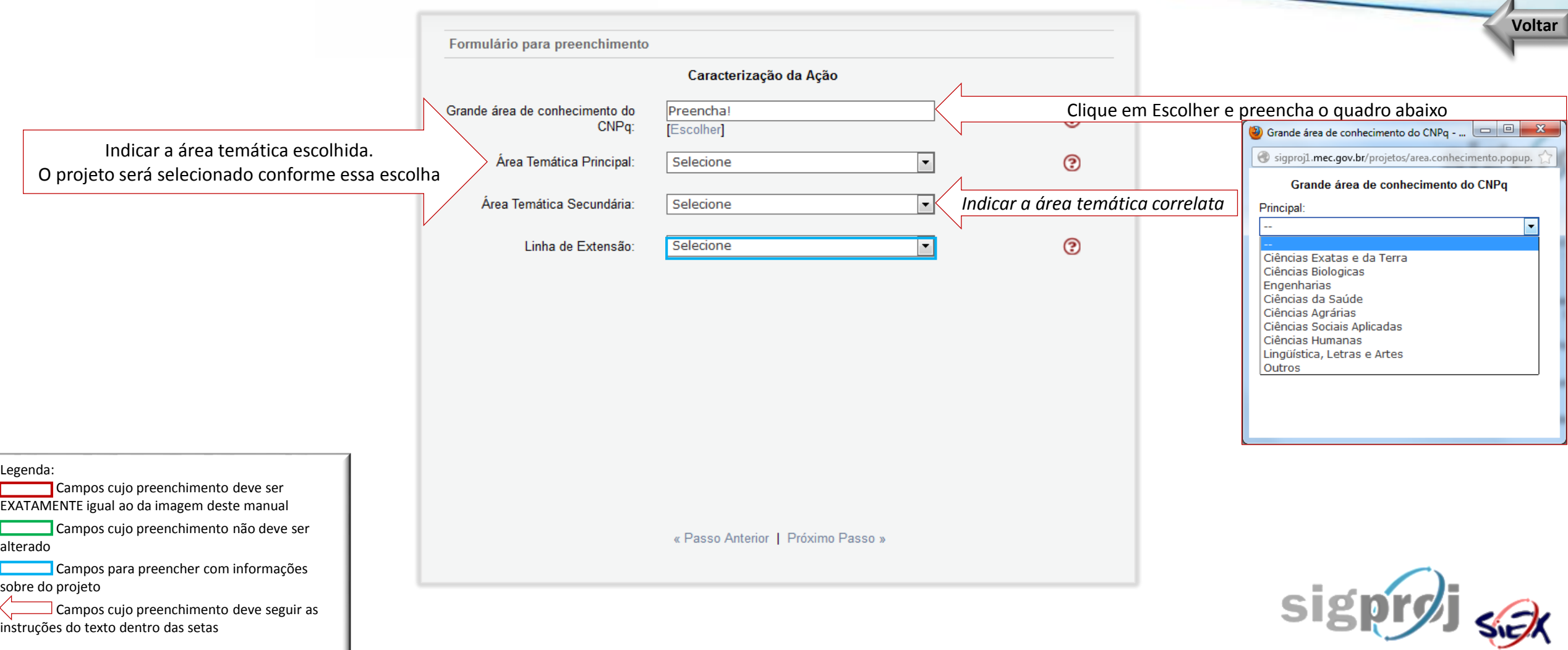

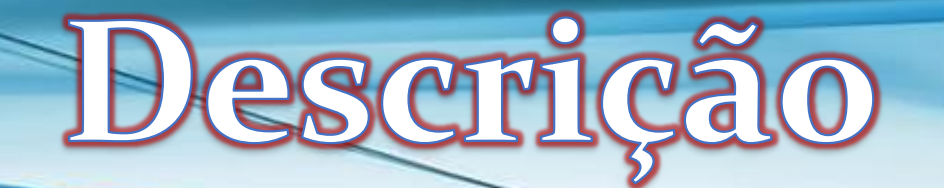

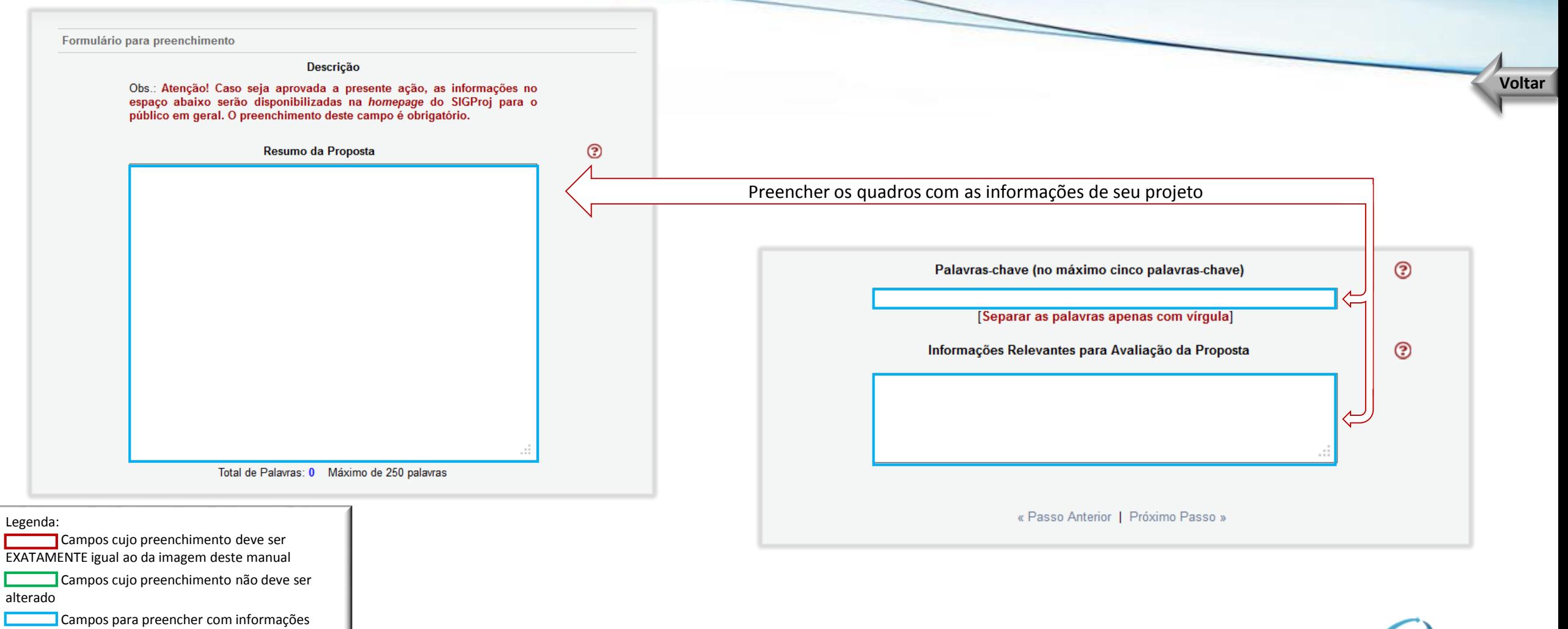

sig

sobre do projeto

<span id="page-10-0"></span>Campos cujo preenchimento deve seguir as instruções do texto dentro das setas

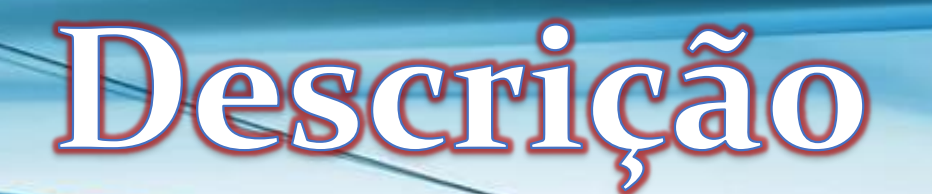

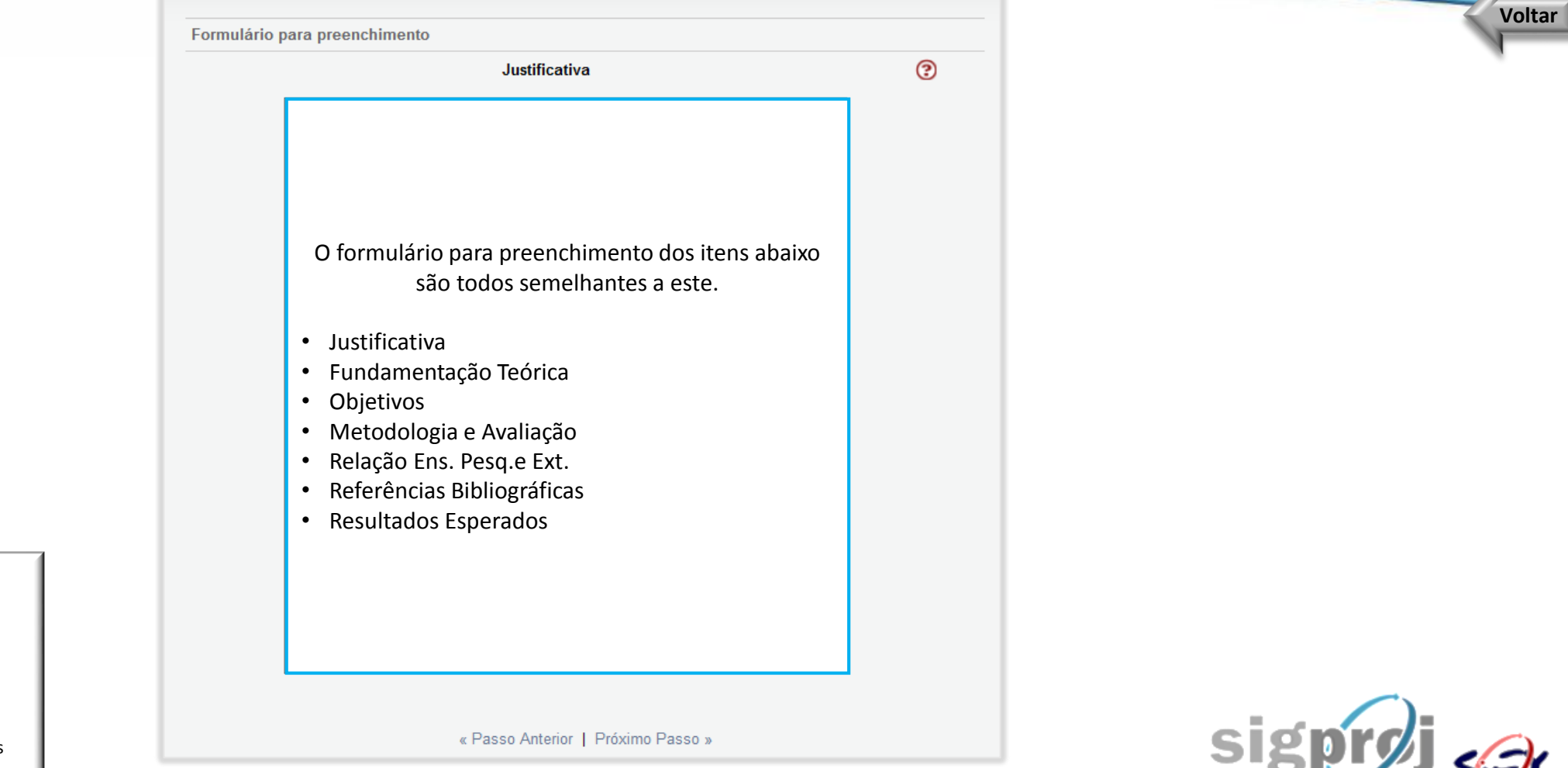

Legenda:

Campos cujo preenchimento deve ser EXATAMENTE igual ao da imagem deste manual

Campos cujo preenchimento não deve ser alterado

**Campos para preencher com informações** sobre do projeto

<span id="page-11-0"></span>Campos cujo preenchimento deve seguir as instruções do texto dentro das setas

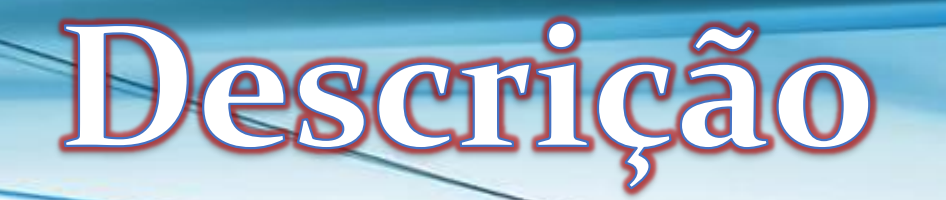

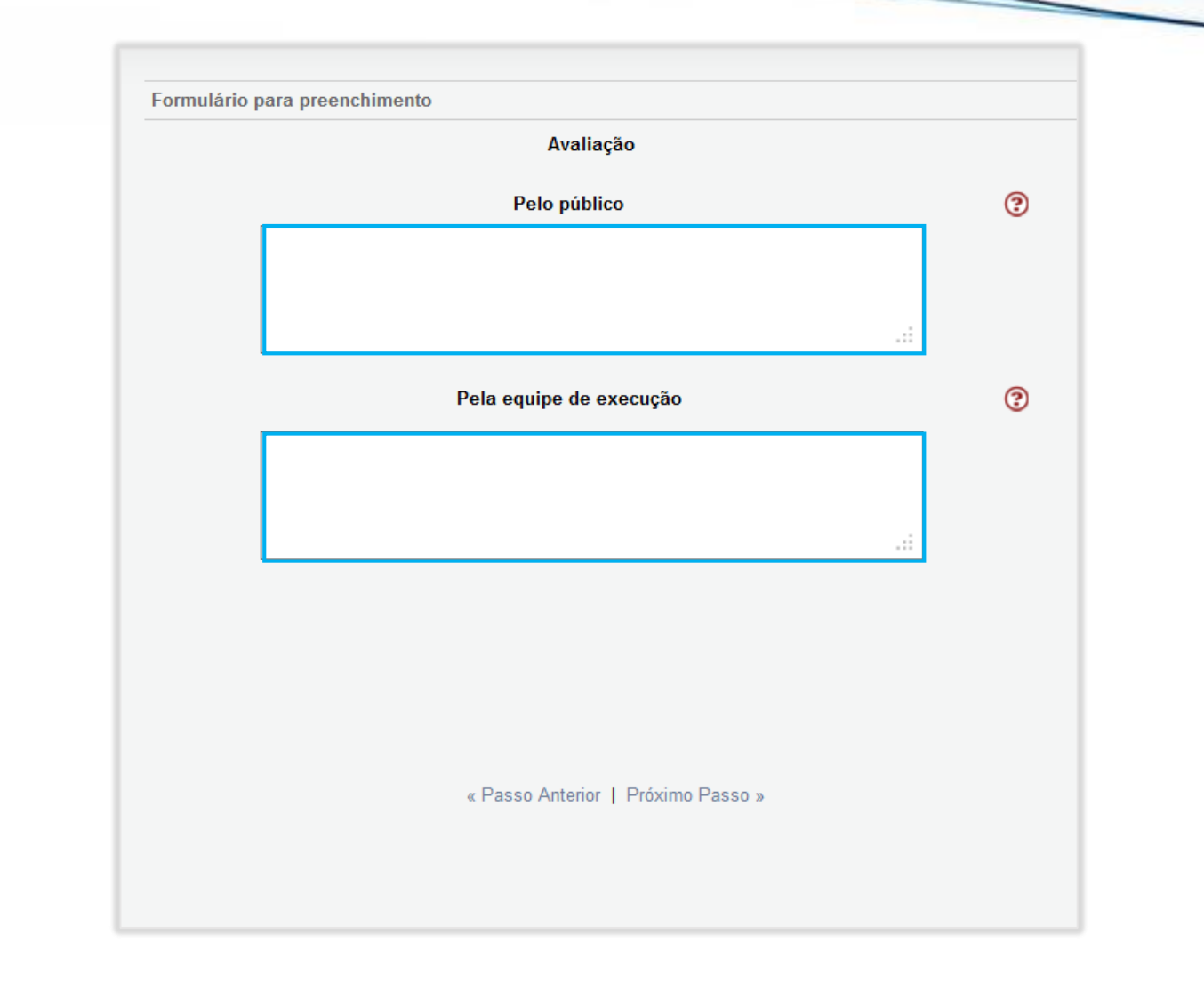

Legenda:

alterado

sobre do projeto

<span id="page-12-0"></span>instruções do texto dentro das setas

Campos cujo preenchimento deve ser EXATAMENTE igual ao da imagem deste manual

Campos cujo preenchimento não deve ser

**Campos para preencher com informações** 

Campos cujo preenchimento deve seguir as

**[Voltar](#page-5-0)**

SSEX

sign

Igação/Certificados

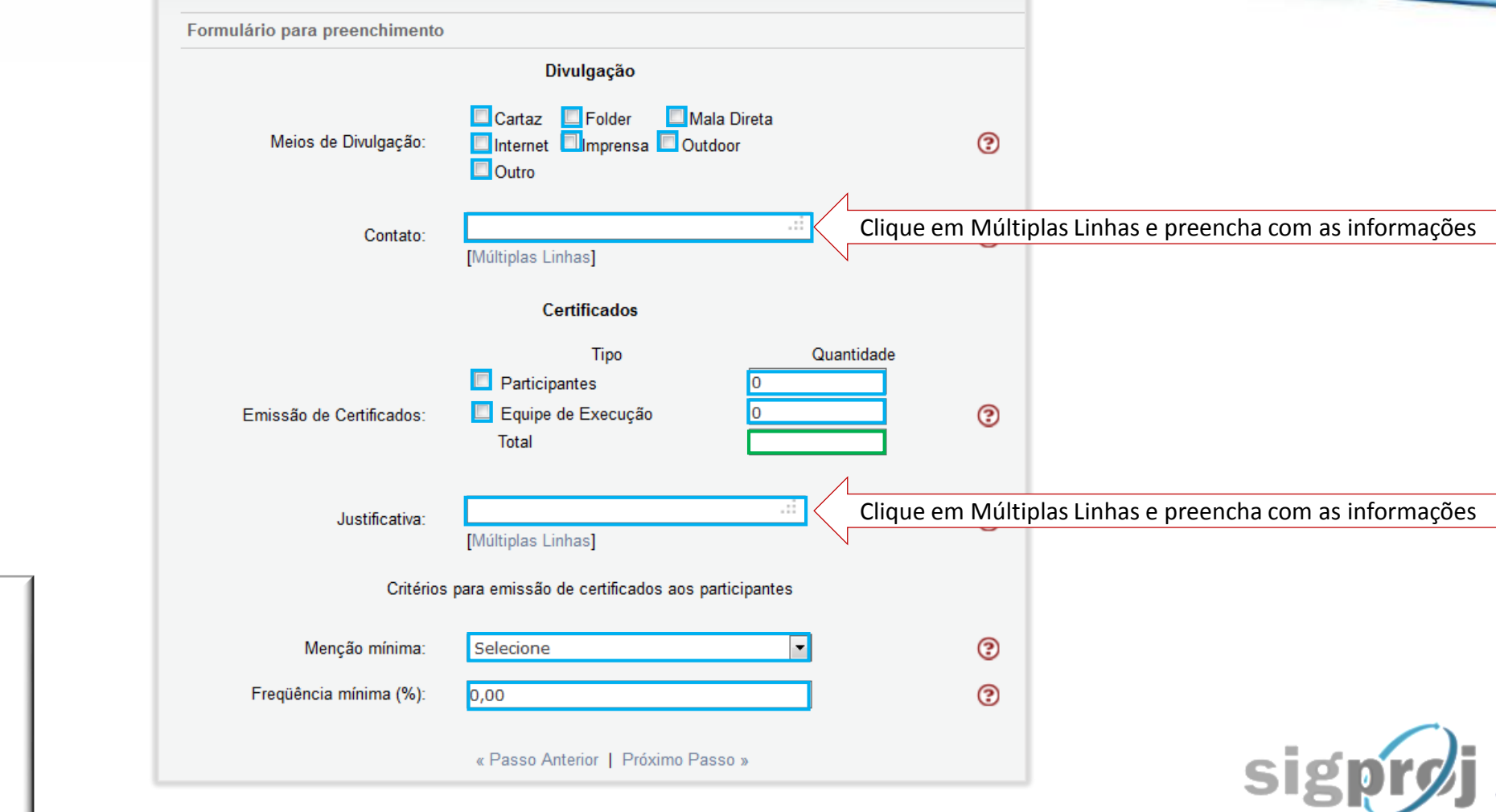

**[Voltar](#page-5-0)**

Legenda: Campos cujo preenchimento deve ser

EXATAMENTE igual ao da imagem deste manual Campos cujo preenchimento não deve ser alterado

**Campos para preencher com informações** sobre do projeto

<span id="page-13-0"></span>Campos cujo preenchimento deve seguir as instruções do texto dentro das setas

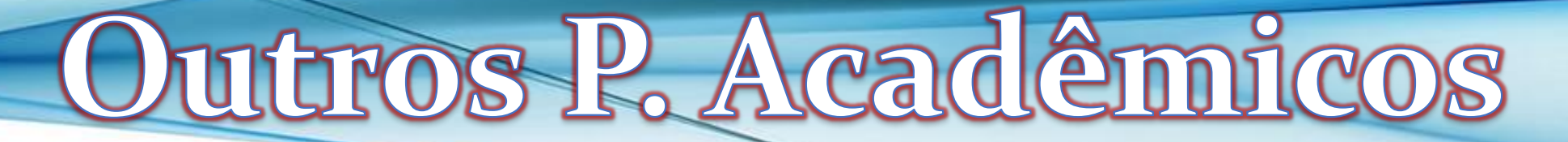

<span id="page-14-0"></span>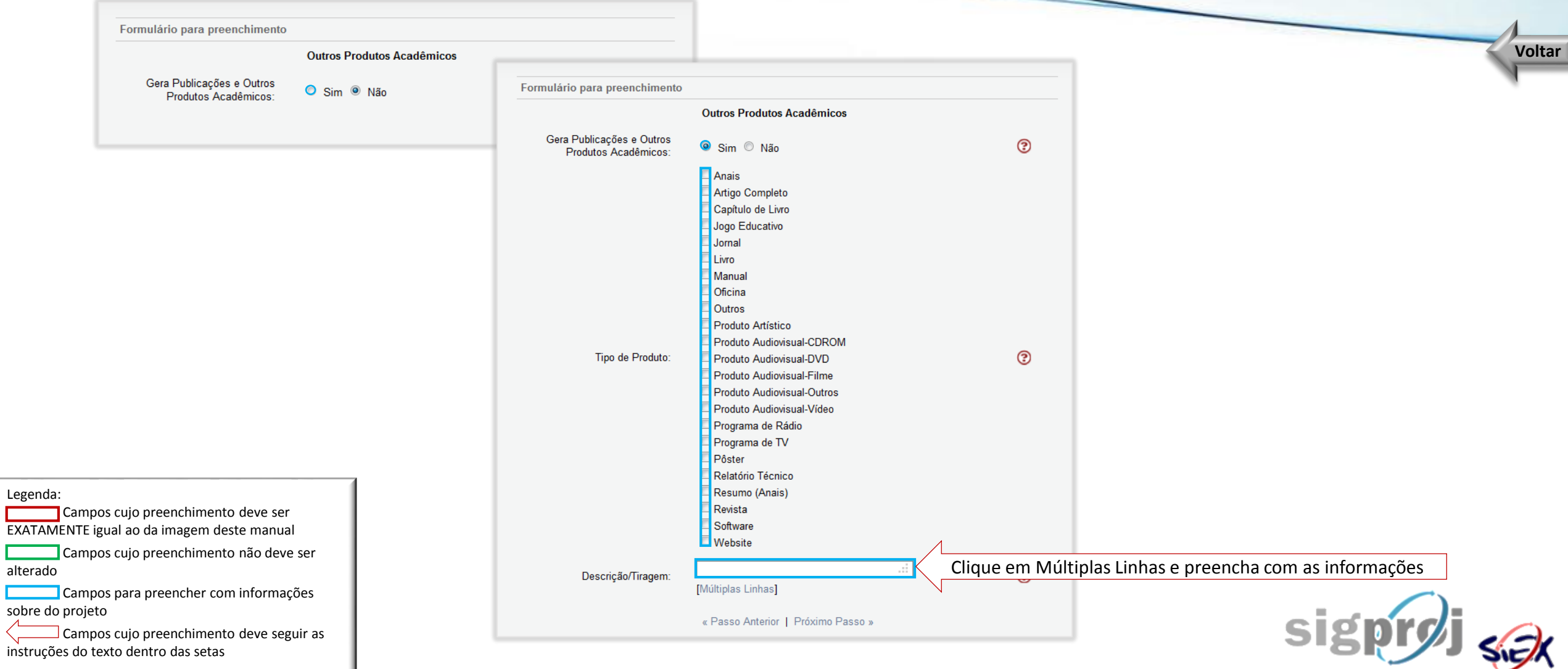

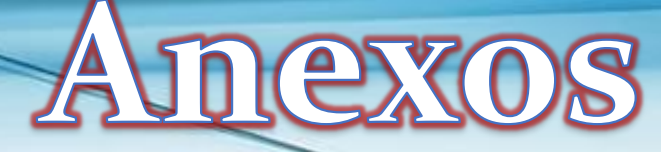

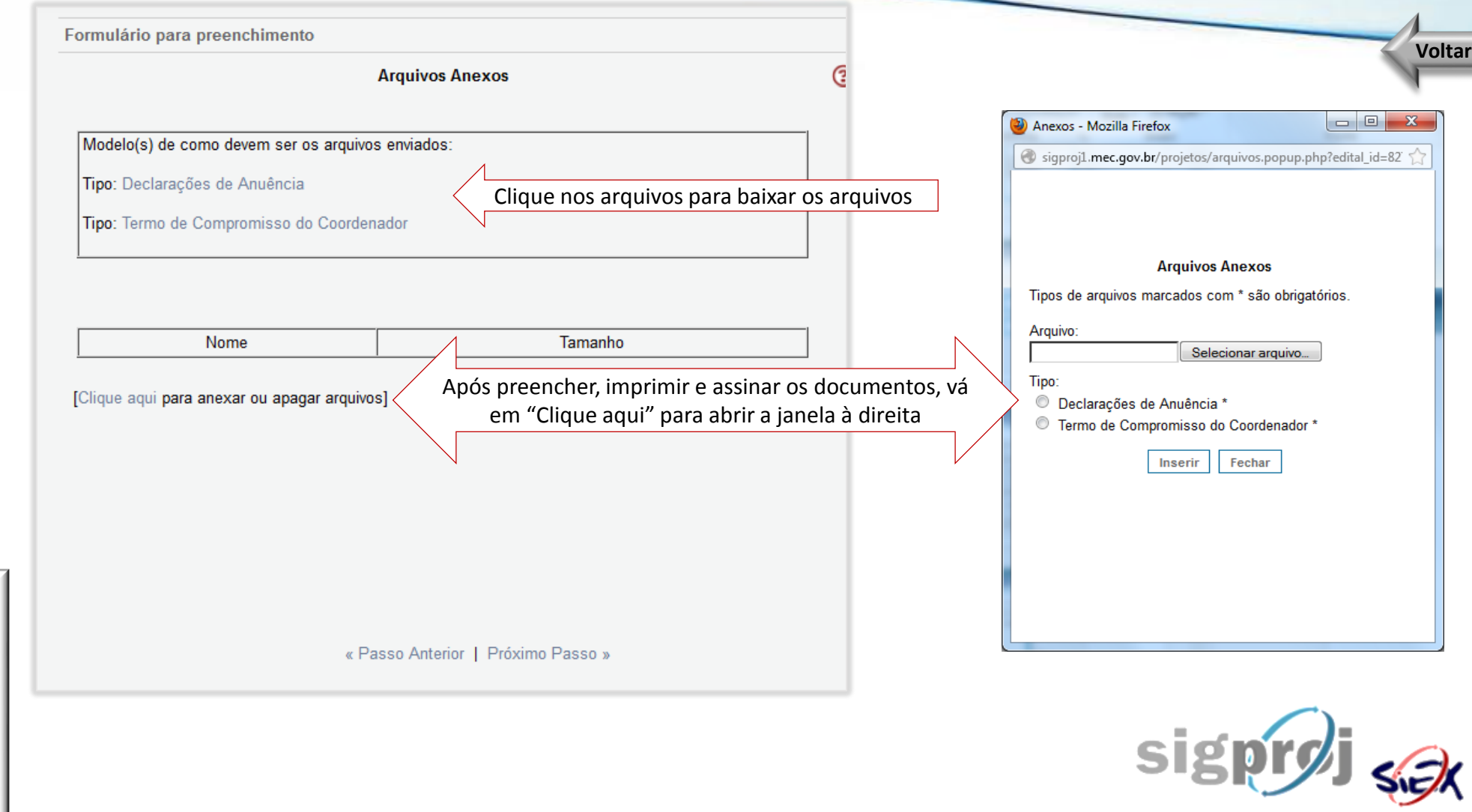

Legenda: Campos cujo preenchimento deve ser EXATAMENTE igual ao da imagem deste manual

**Common** Campos cujo preenchimento não deve ser alterado

Campos para preencher com informações sobre do projeto

<span id="page-15-0"></span> $\Box$  Campos cujo preenchimento deve seguir as instruções do texto dentro das setas

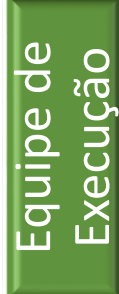

### [Membros](#page-16-0) [Cronograma de Atividades](#page-17-0)

Avançar para:

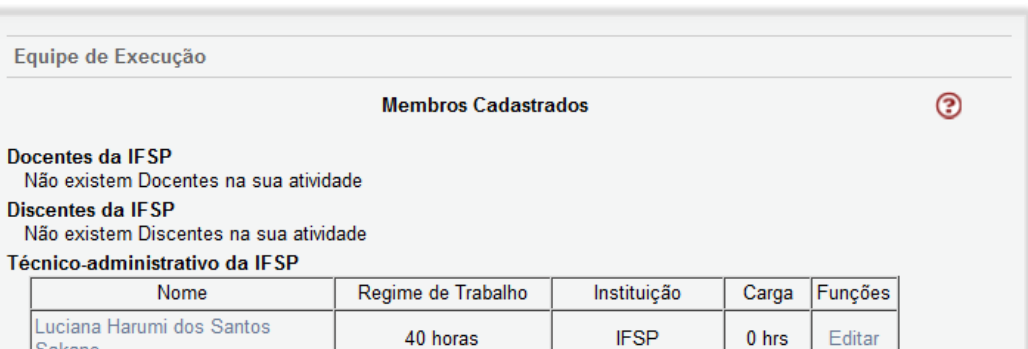

Equipe

### **Executive de Execução** [Receita](#page-20-0)

[Despesas](#page-21-0)

#### Outros membros externos a IFSP

Não existem Membros externos na sua atividade

[Clique aqui para vincular membros na Equipe de Execução]

[Clique aqui para para cadastrar membros externos]

#### Atenção!!

Sakano

Membros externos são pessoas da comunidade, autoridades, entre outras pessoas não vinculadas às IES participantes da comunidade SIGProj. Se você deseja colocar esse membro como bolsista da proposta, deve pedir para a pessoa se cadastrar no cadastro do SIGPROJ e não cadastrá-lo como membro externo.

<span id="page-16-0"></span>Inserir e definir participação APENAS se houver outro servidor do quadro permanente do IFSP envolvido

« Passo Anterior | Próximo Passo »

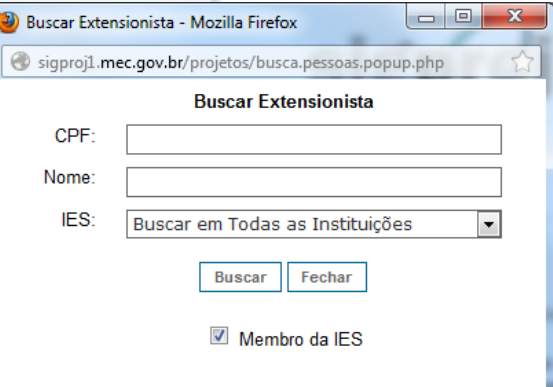

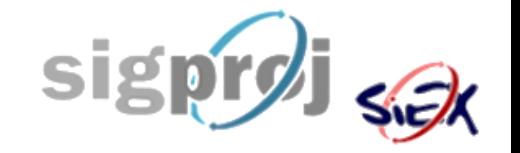

<span id="page-17-0"></span>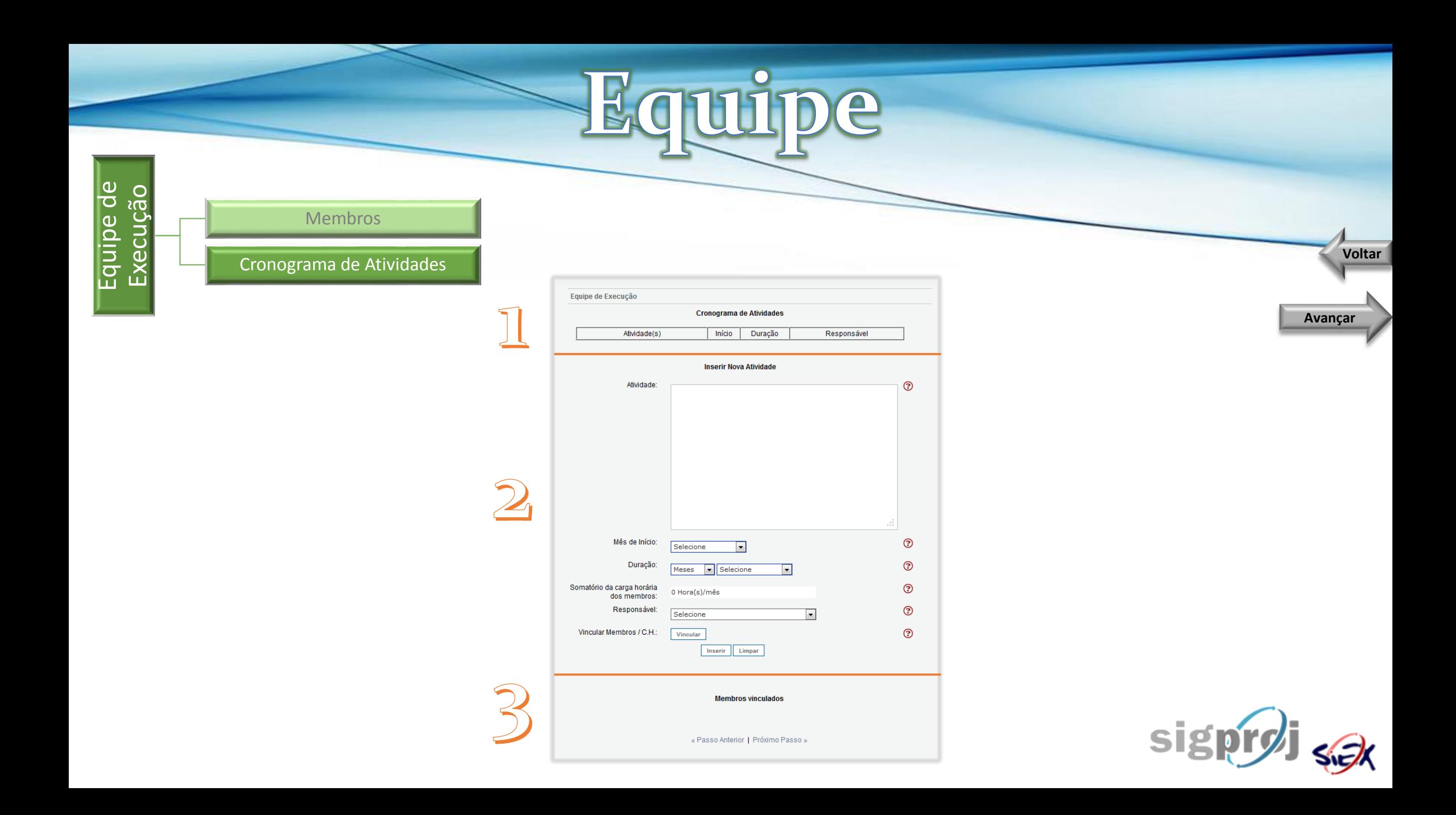

<span id="page-18-0"></span>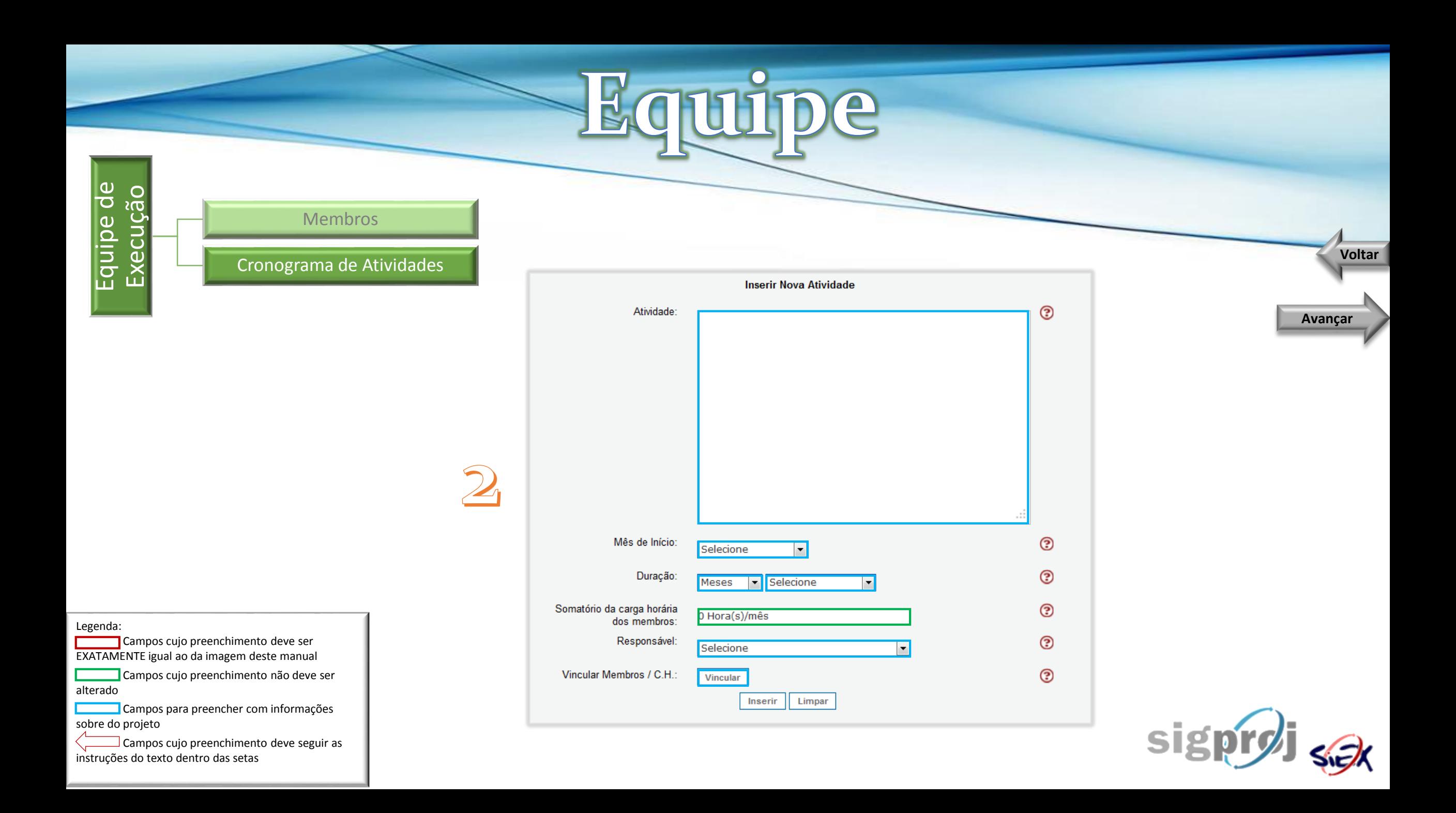

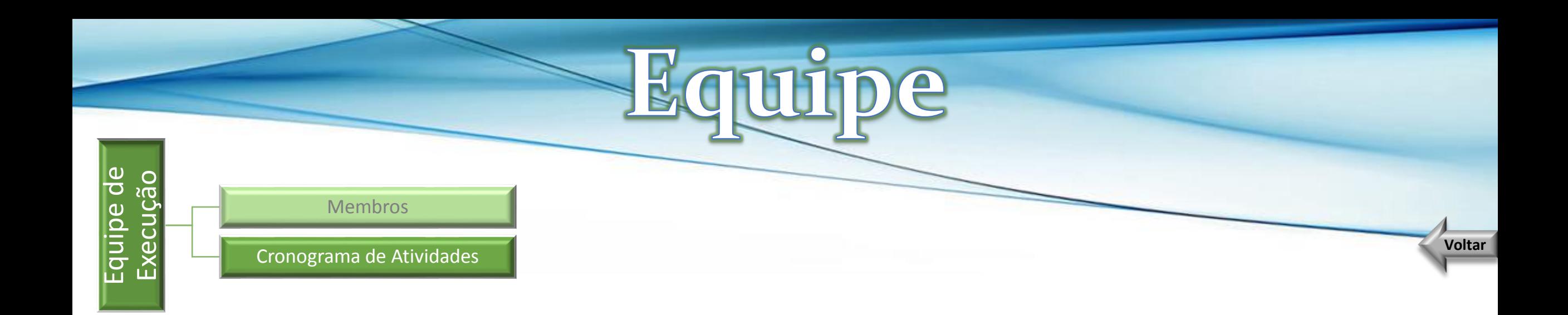

#### Equipe de Execução

**Cronograma de Atividades** 

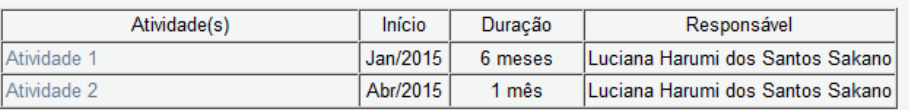

<span id="page-19-0"></span>Após inserir a nova atividade, o Cronograma de Atividades e Membros vinculados serão automaticamente atualizados

#### **Membros vinculados**

![](_page_19_Picture_45.jpeg)

« Passo Anterior | Próximo Passo »

![](_page_19_Picture_8.jpeg)

3

![](_page_20_Picture_0.jpeg)

![](_page_20_Picture_52.jpeg)

<span id="page-20-0"></span>(MRR)

![](_page_20_Picture_53.jpeg)

Total = Subtotal  $1 +$  Subtotal 2:0,00

« Passo Anterior | Próximo Passo »

![](_page_20_Picture_5.jpeg)

## Para facilitar os cálculos da **Receita**, preencha primeiro as **Despesas**

![](_page_20_Picture_7.jpeg)

![](_page_21_Picture_0.jpeg)

Avançar para:

<span id="page-21-0"></span>![](_page_21_Figure_2.jpeg)

![](_page_21_Picture_3.jpeg)

![](_page_21_Picture_4.jpeg)

# Material de Consumo

<span id="page-22-0"></span>![](_page_22_Figure_1.jpeg)

## Material Permanente

A planilha será automaticamente atualizada

Orçamento - Despesa

![](_page_23_Picture_132.jpeg)

<span id="page-23-0"></span>instruções do texto dentro das setas

**Material Permanente** Custo Descrição Quantidade **Custo Total** Apagar Fonte Unitário Após inserir todos os materiais, anote o valor Total R\$ 0,00 constante no Total **[Justificar** [Apagar Selecionados] Material Permanente] **Inserir Novos Materiais Permanentes**  $\odot$ Descrição:  $\begin{array}{c|c|c|c|c} \hline \multicolumn{3}{c|}{\mathbf{w}} & \multicolumn{3}{c|}{\mathbf{w}} & \multicolumn{3}{c|}{\mathbf{w}} & \multicolumn{3}{c|}{\mathbf{w}} & \multicolumn{3}{c|}{\mathbf{w}} & \multicolumn{3}{c|}{\mathbf{w}} & \multicolumn{3}{c|}{\mathbf{w}} & \multicolumn{3}{c|}{\mathbf{w}} & \multicolumn{3}{c|}{\mathbf{w}} & \multicolumn{3}{c|}{\mathbf{w}} & \multicolumn{3}{c|}{\mathbf{w}} & \multicolumn{3}{c|}{\mathbf{w$ (2) Justificar Material Permanente - Mozilla Firefox [Múltiplas Linhas] sigproj1.mec.gov.br/projetos/justificar.php?tipo=3603 ⊚ Tipo: O Nacional O Importado **Justificar Material Permanente**  $\odot$ Quantidade: Custo Unitário:  $\odot$  $b,00$  $\odot$ O IES (IFSP) (R\$ 0,00) Fonte: Inserir Limpar Modificar Fechar « Passo Anterior | Próximo Passo »

![](_page_23_Picture_4.jpeg)

**[Voltar](#page-21-0)**

olsa de Extensão

<span id="page-24-0"></span>![](_page_24_Figure_1.jpeg)

Após inserir todas as bolsas, anote o valor constante no Total

Inicie o preenchimento com a bolsa destinada ao **coordenador do projeto**. Apenas **após** inserir as especificações de **suas atividades,** insira as informações dos **bolsistas,** selecionando em **Nome do Bolsista** a opção **(!) A ser selecionado.**

### **Atente-se aos valores explicitados no edital.**

![](_page_24_Picture_5.jpeg)

**[Voltar](#page-21-0)**

Orçamento Consolidado

<span id="page-25-0"></span>A planilha será automaticamente atualizada

**Urcamento - Despesa** 

#### **Orçamento Consolidado**

![](_page_25_Picture_25.jpeg)

![](_page_25_Picture_5.jpeg)

**[Voltar](#page-21-0)**

![](_page_26_Picture_0.jpeg)

#### Avançar para:

![](_page_26_Figure_3.jpeg)

![](_page_27_Picture_0.jpeg)

## **Em caso de dúvidas, entre em contato com a Pró-Reitoria de Extensão**

**11 3775-4571 11 3775-4572 prx@ifsp.edu.br**

![](_page_27_Picture_3.jpeg)